## **Windows PCでの授業参加**

• ノートPCを推奨します

• Macでもほぼ同じです

### **① ソフトウェアを導入します**

ブラウザで <https://zoom.us/support/download> にアクセスし,指示に従って導入します

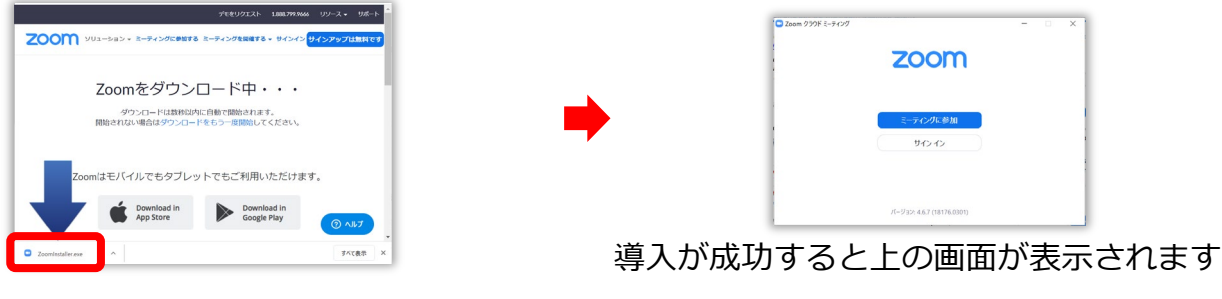

### **② 接続を確認します**

(1) ソフトウェアを起動して "ミーティングに参加" をクリックします

<https://zoom.us/test> にアクセスして"参加する"をクリック。指示に従って確認します

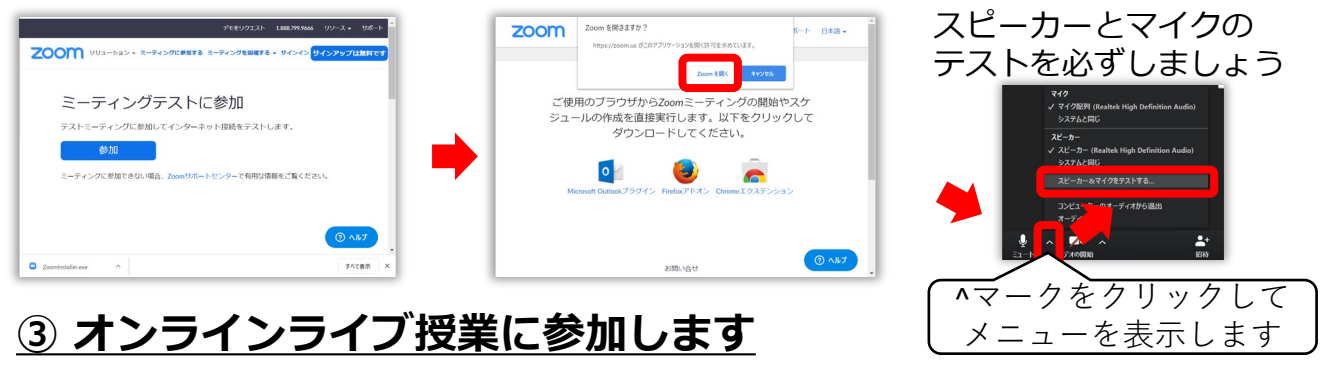

(2) IDかリンクを入力。

参加者名に学籍番号と 氏名を入力して"参加" (3) 教員から伝えられる パスワードを入力します (指定された場合のみ)

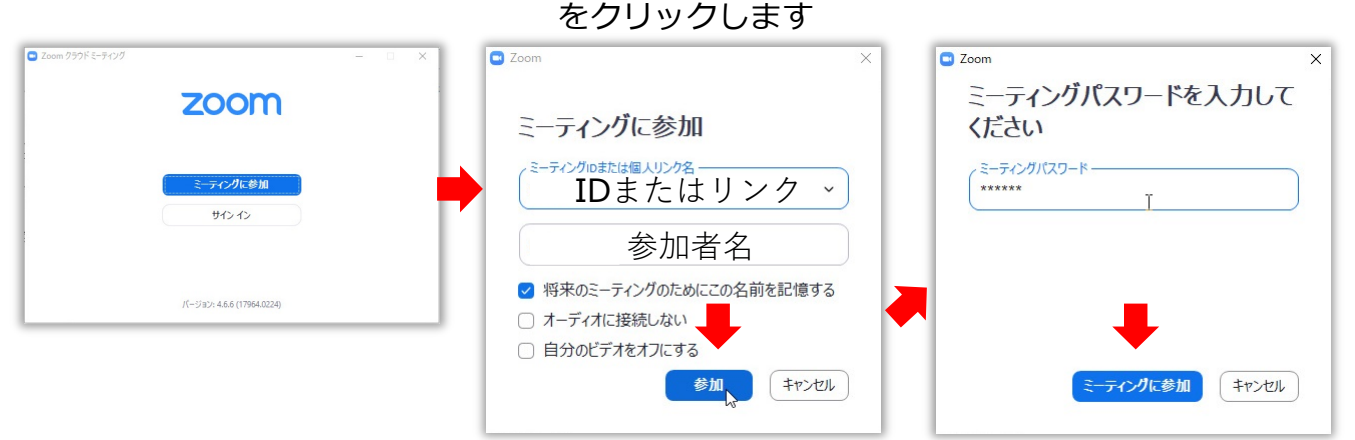

#### **④ ミーティング参加中の操作**

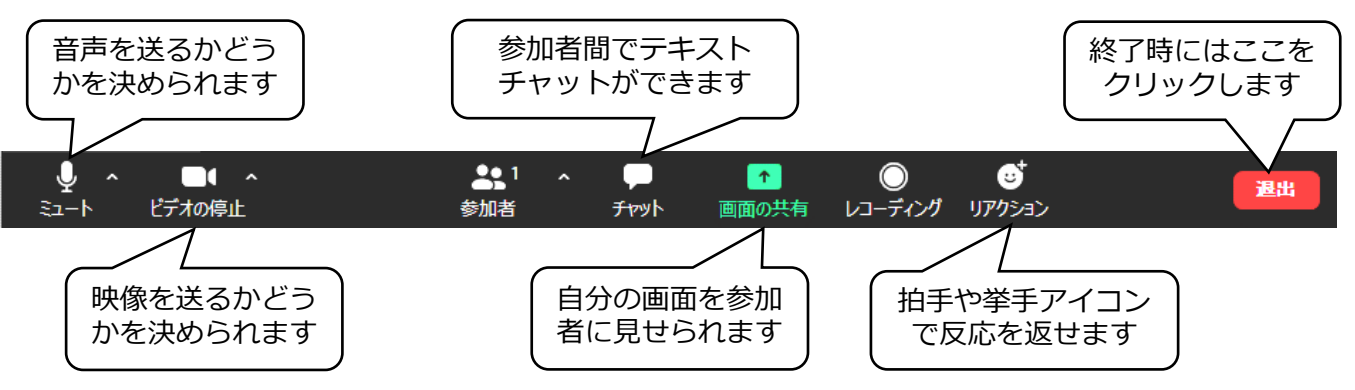

# **ZOOm スマートフォンでの授業参加**

• iPhoneでもほぼ同じです

• 90 分の授業 1 回で約 500MB ( 0.5 ギ ガ ) の データ通信が発生します

### **① アプリを導入します**

アプリストアから"ZOOM Cloud Meetings" を導入します

**Meetings** 

Zoom

年齡

17万件の評価

開く

ウェブブラウザで<https://zoom.us/test> にアクセス して"参加"をタップ。画面の指示に従って接続を確認 します。

**② 接続を確認します**

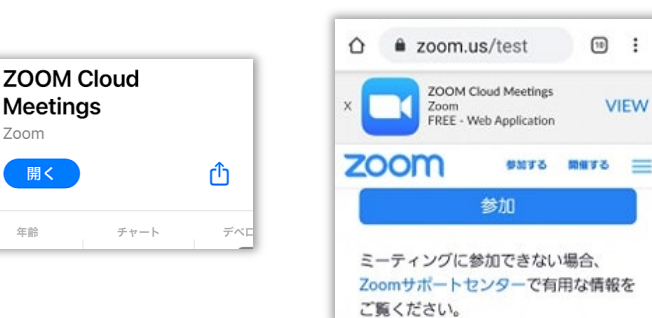

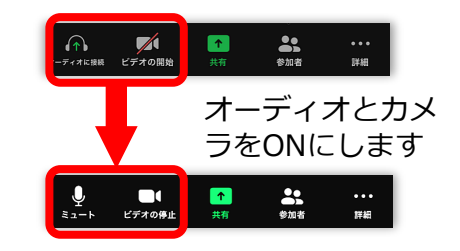

### **③ オンラインライブ授業に参加します**

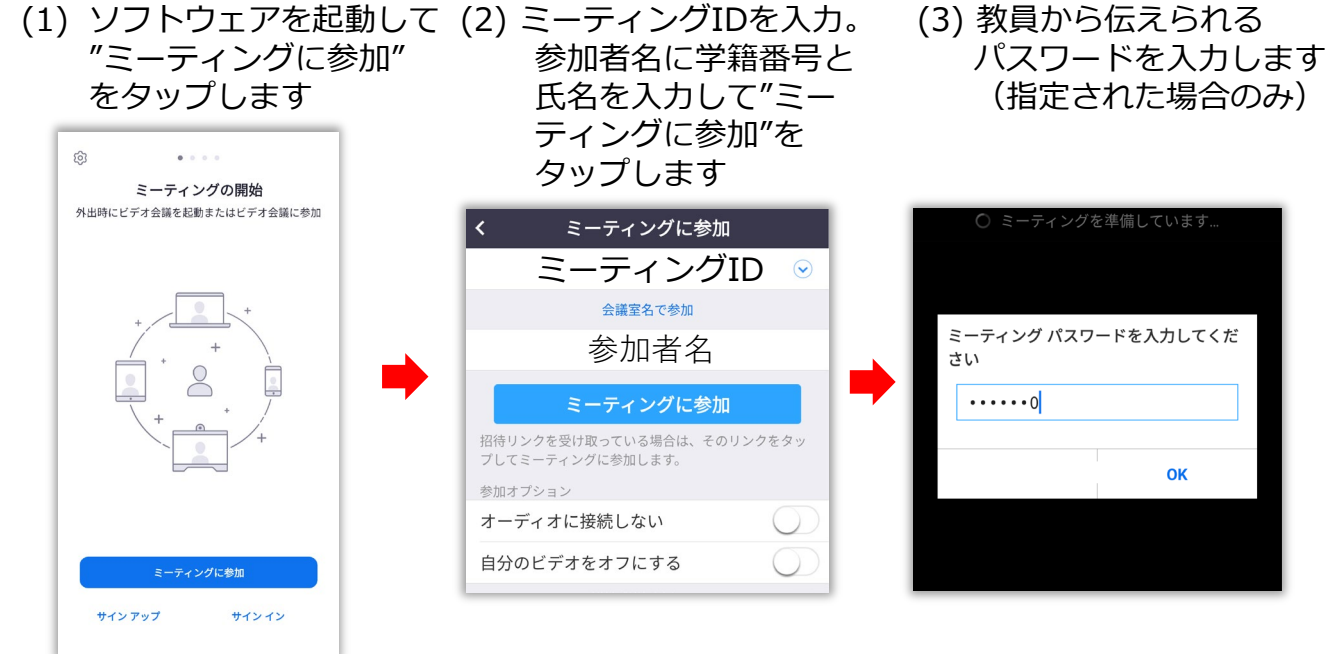

### **④ ミーティング参加中の操作**

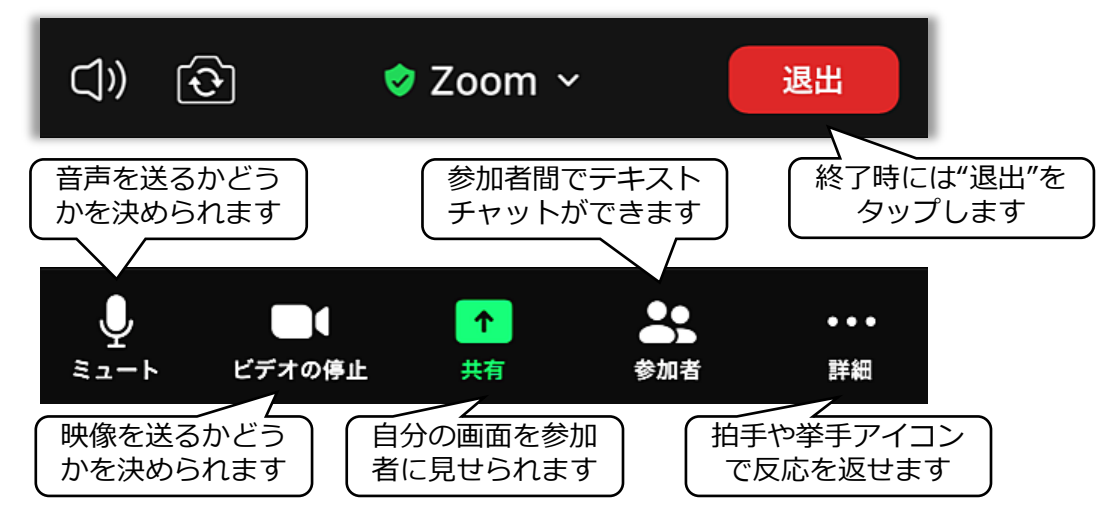